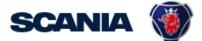

IGA is the management tool for SSP accounts. This guide cover IGA user administration for local Supplier Administrators:

## • How to update User Info with <u>several supplier numbers</u>

To be able to do this it is important that the local supplier admin is linked to all concerned supplier numbers first. If not, contact <a href="mailto:supplier\_portal.helpdesk@scania.com">supplier\_portal.helpdesk@scania.com</a> We will link them for you.

| Step                                  | View and description                                                                                                    |  |
|---------------------------------------|----------------------------------------------------------------------------------------------------|--|
| How do I update the USER INFORMATION? |                                                                                                    |  |
| 1                                     | <text><section-header><text><text></text></text></section-header></text>                                                                          |  |
| 2                                     | After above login, you need to do a two-factor authentication.<br>Choose to receive the one-time password via SMS.<br>Please select an OTP method |  |
| 3                                     | Fill in the one-time password you received via SMS and click Login.<br>Now you can start updating the account.                                    |  |
| 4                                     | Go to "Manage Identity" and "Update Identity":                                                                                                    |  |

|   | Home My Work -     Image: My Tasks     Image: Access     Image: Access <t< th=""></t<> |
|---|----------------------------------------------------------------------------------------------------|
|   | Update My Details<br>View Identity                                                                                                    |
|   |                                                                                                    |
| 5 | Type in the users Id or Name.                                                                                                    |
|   | Select the identity and click Edit Select or Enter an Identity                                                                                                    |
|   | Cancel Edit                                                                                                    |
|   | Make sure that you, as admin, is linked to all concerned supplier numbers first.<br>Otherwise you will not be able to add them to the account.<br>If not, contact <u>supplier_portal.helpdesk@scania.com</u> We will link them for you.<br>Then you can start adding them to the users account.                                                                                                    |
| 6 | Go to the field "Represents Supplier Number".                                                                                                    |
| 7 | Click the small arrow and mark each supplier number that the user need access to.                                                                                                    |
| 8 | Click <i>"Submit".</i> Done.                                                                                                    |
|   | Be aware that it takes approx. 5 minutes before the update will be visible on the account, for the user.                                                                                                    |
|   | (You can check in the menu <i>"My Work" -&gt; "Access Requests"</i> when the update has been <i>"Complete".</i> )                                                                                                    |